# **OSOCKEYE**

#### Hourly Scheduling

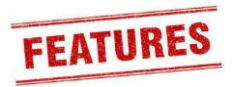

## *Summary:*

Provides workload balancing for individual trades personal at an hourly level. Sockeye automatically derives each work order's start time from scheduled employee's work periods and scheduled hours. Users can still manually override times if required.

# *Tools / Resources:*

- Optional features are available, reach out to **[Sockeye](mailto:support@getsockeye.com) Support** to learn how to add this feature to your Sockeye account.
- Sockeye Support: [support@getsockeye.com](mailto:support@getsockeye.com)
- User Guide and videos can be found at the following link: <https://www.getsockeye.com/support/feature/hourly>

#### *Revision Log:*

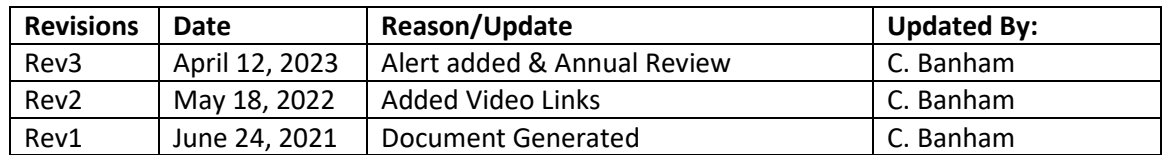

# *Table of Contents*

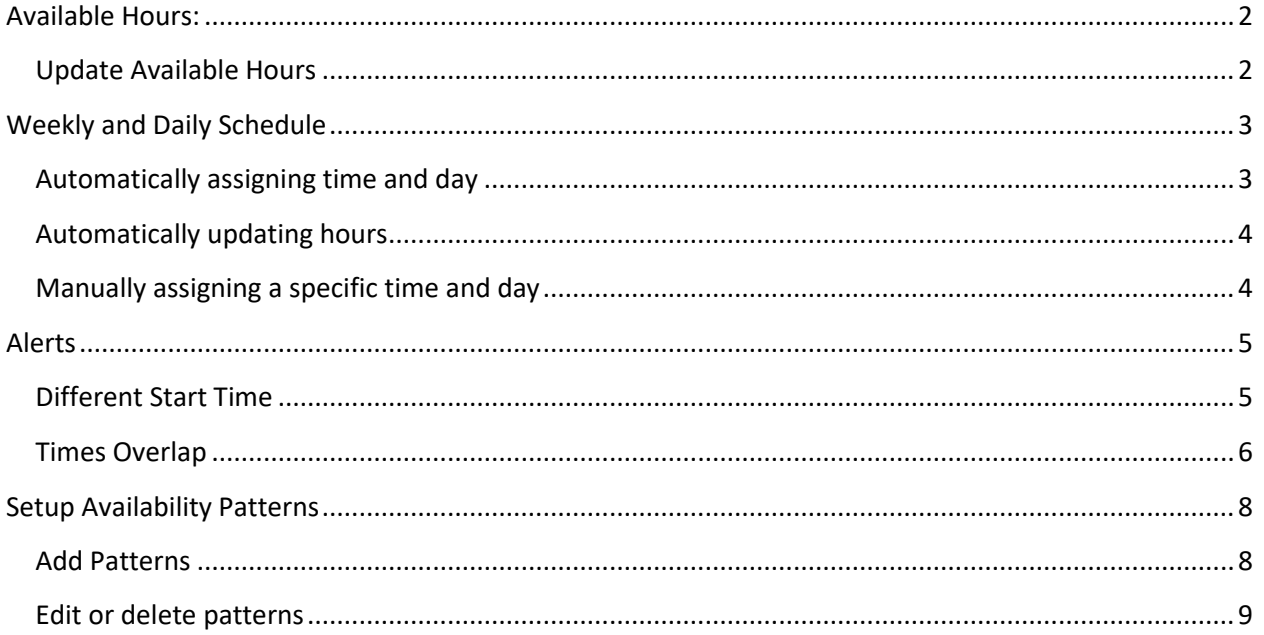

# <span id="page-1-0"></span>**Available Hours:**

## <span id="page-1-1"></span>*Update Available Hours*

Video Link: [Update Available Hours](https://youtu.be/rhn6TzLEt9k)

1. Click Available Hours in the blue ribbon.

- 2. Select the applicable **Week.**
- 3. Select **Team.**
- 4. Click <sup>C</sup> Refresh on the far-right side of the screen.
	- This will auto-populate times and hours that have been assigned to the employee.
- 5. Update **Times** fields for any given day and employee. *Note: Time is 24-Hour Clock.*
	- 5.1. Double click on a specific time for a drop-down box to appear.
		- 5.2. Select the hours.
		- 5.3. Hit the enter key.

*Note: When clicking on the enter key the Hours field will automatically adjust to reflect the updated times.*

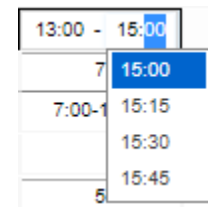

- 6. Update **Hours** field for any given day and employee.
	- 6.1. Click on the applicable field.
	- 6.2. Update field to reflect vacation, different hours, training, etc.

*Note: Numbers in this field will be included in the total craft hours and employee availability.*

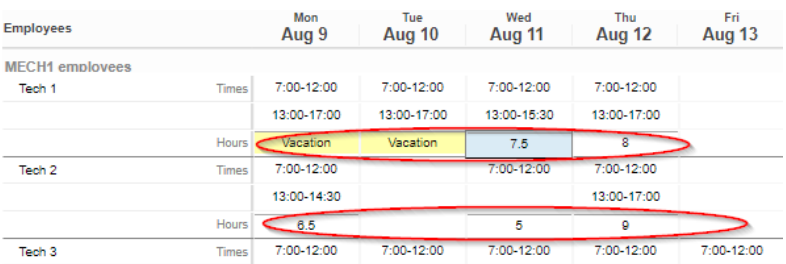

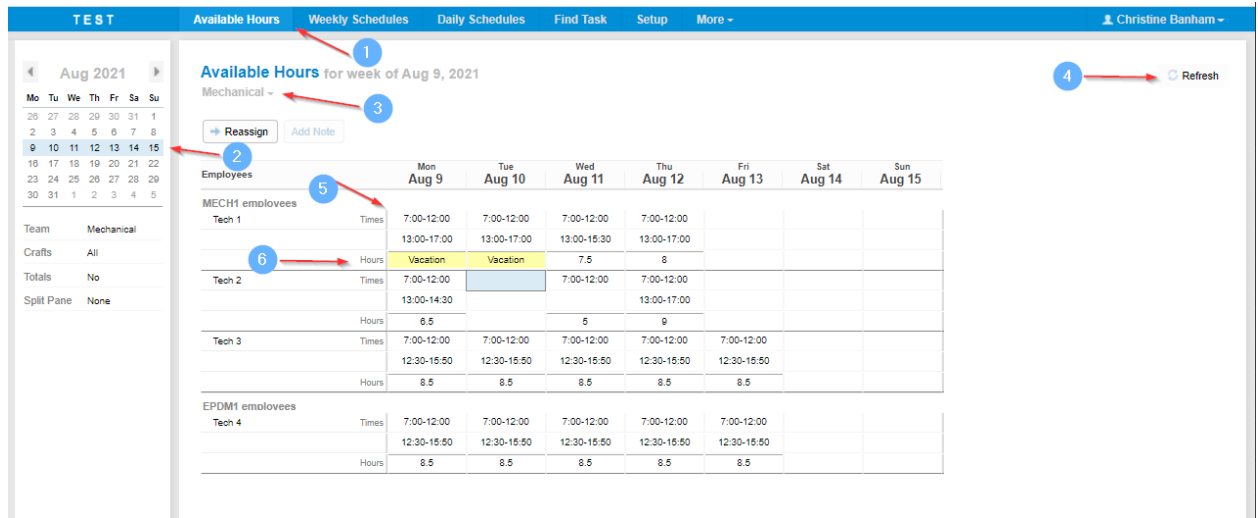

# <span id="page-2-0"></span>**Weekly and Daily Schedule**

# <span id="page-2-1"></span>*Automatically assigning time and day*

Video Link[: Automatically Assign to the Hour](https://youtu.be/3sDhers6c44)

1. Select Weekly Schedules or Daily Schedules tab in the blue ribbon at the top of the screen.

- 2. Click on the **Week** or **Day** that is applicable.
- 3. Select **Team.**
- 4. Add **work order(s)** to the schedule from the backlog section of the screen.
- 5. Sockeye will automatically derive each work order's start time from scheduled employee's work periods and scheduled hours.

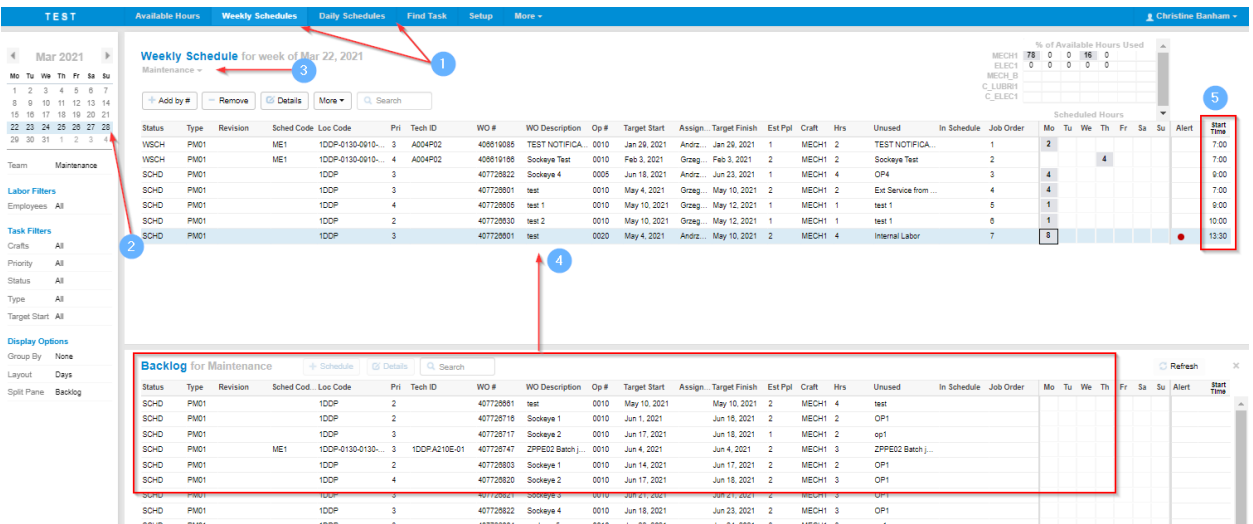

# <span id="page-3-0"></span>*Automatically updating hours*

Video Link[: Automatically Assign to the Hour](https://youtu.be/3sDhers6c44)

1. Select Weekly Schedules or Daily Schedules tab in the blue ribbon at the top of the screen.

- 2. Click on the **Week** or **Day** that is applicable.
- 3. Select **Team.**
- 4. Under **PRIORITY** or **JOB ORDER** field hover the mouse over either field the pointer should change to an up and down pointing arrow.
- 5. Click and hold the mouse on the work order **drag** and **drop** the work order up or down within the schedule.
- 6. The **Start Time** field will **automatically** adjust based on the priority.

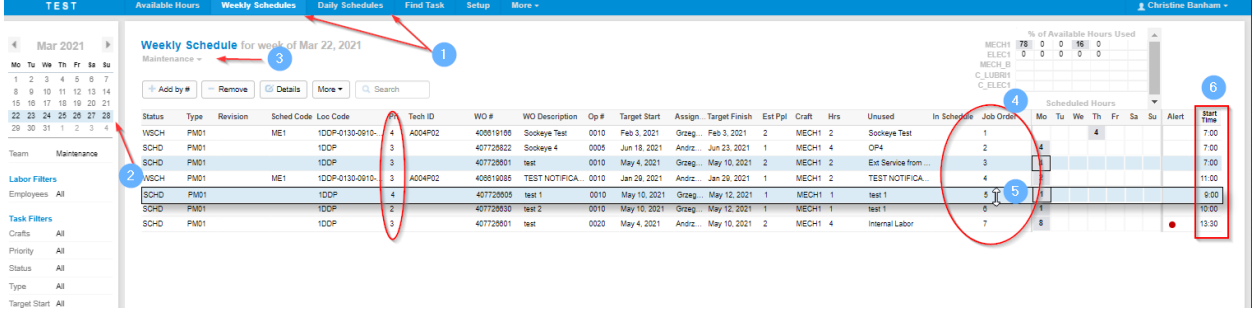

# <span id="page-3-1"></span>*Manually assigning a specific time and day*

Video Link[: Manually Assign to the Hour](https://youtu.be/iMlgR2ftoaM)

- 1. Select the **work order** located under the **Weekly** or **Daily** schedule portion of the screen.
- 2. Double click on the work order or select  $\boxed{\text{c}$  Details
- 3. A Task Details dialogue will appear.
- 4. Select the **Schedule** tab.
- 5. Click on the **day** and input the **time** work order is to be assigned.
- 6. Click OK
- 7. The hours will turn grey in the '**Start Time**' column.

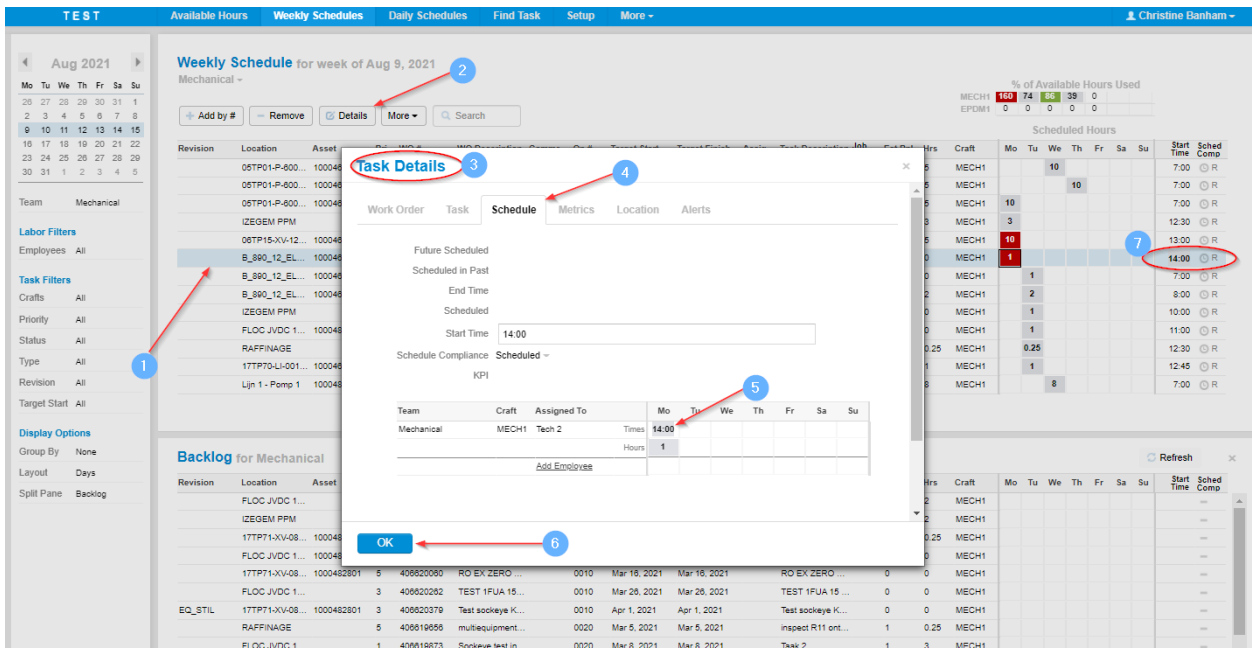

#### <span id="page-4-0"></span>**Alerts**

#### *User Guides and Video's: <https://www.getsockeye.com/support/feature/alerts>*

Displays a red circle under the Alert field when craft, hours, date and or resources do not match within the Weekly and Daily Schedule sections. The "Alert" feature is to help identify tasks or work order that may need to be reviewed.

#### <span id="page-4-1"></span>*Different Start Time*

#### *Video Link[: Different Start Time Alert](https://youtu.be/-SU8xi_oFKU)*

The Different Start Time alert focuses when scheduling hourly. It identifies that the start time is different from one assigned technician to another.

*Example: Task requires two persons at 7:00 am; however, only one technician is available at 7am the second technician was assigned at 9:00 am.*

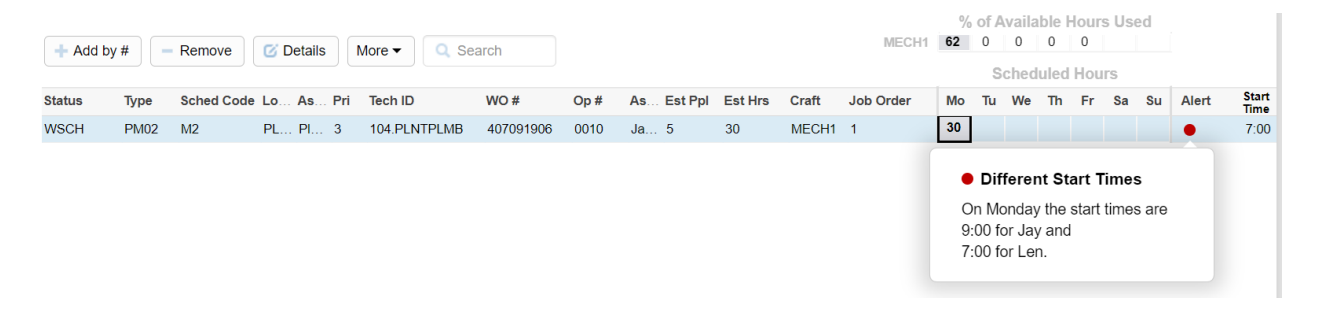

1. Select Weekly Schedules or Daily Schedules tab in the blue ribbon at the top of the screen.

- 2. Click on the **Week** or **Day** that is applicable.
- 3. Select **Team.**
- 4. **Alert** column located on the far right of the screen if enabled. To enable this field, follow the user guide fo[r Setup / Schedule Fields.](https://www.getsockeye.com/support/setup)
- 5. Click on the RED dot  $\bullet$  under the Alert column.
- 6. '**Different Start Times**' indicates that the Start Time for one or more trades people are different based on the priority or job order and scheduled employee's work periods and scheduled hours.

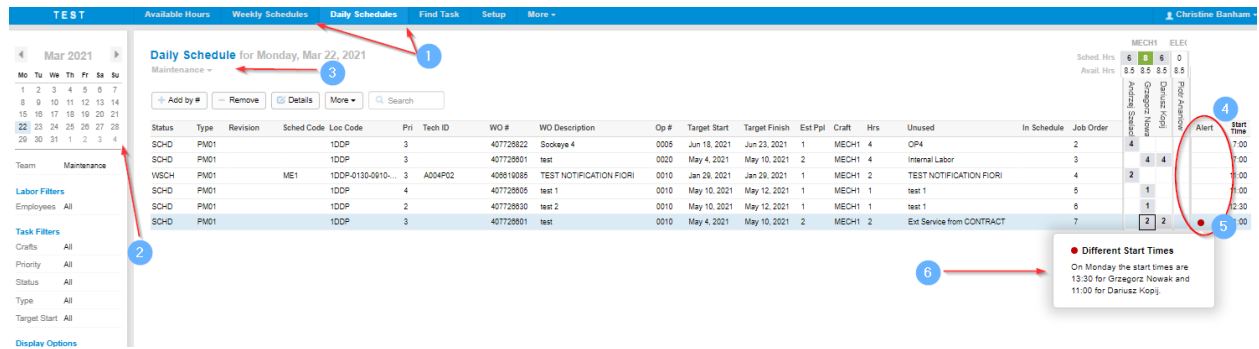

*Note: Details of the Alert(s) can also be found when double clicking on the work order and clicking on SCHEDULE or ALERTS under the Task Details dialog box appears.*

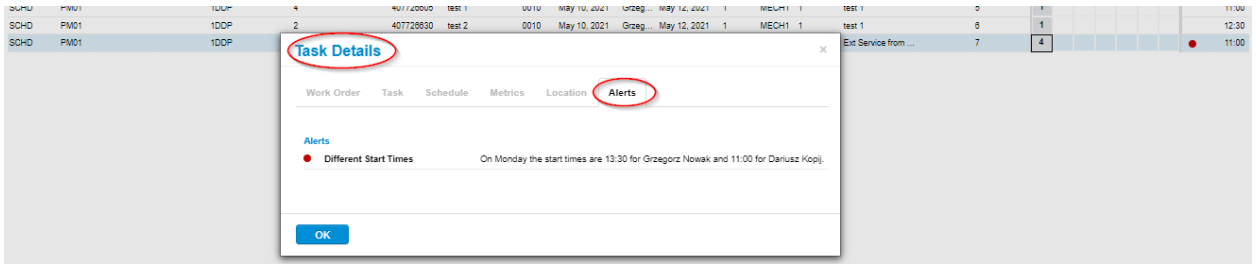

#### <span id="page-5-0"></span>*Times Overlap*

*Video Link[: Time Overlap Alert](https://youtu.be/1s1S_zkHlJU)*

The 'Times Overlap' alert can be utilized when scheduling hourly and users are manually set the same start time in Sockeye. The alert appears when the same person is assigned to two different work orders at the same or overlapping times.

*Example: two tasks are assigned to Moise between 8:00 am to 9:00 am on November 18th .*

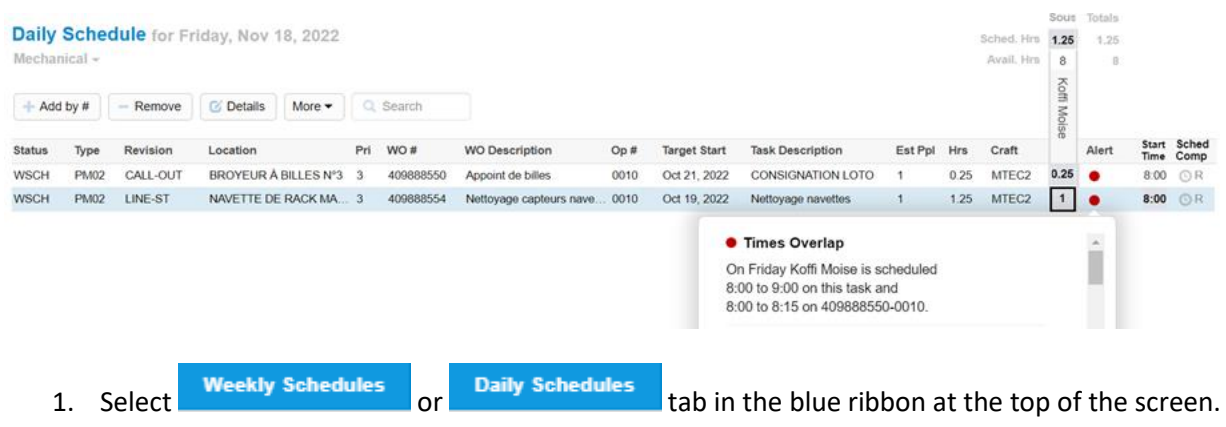

- 2. Click on the **Week** or **Day** that is applicable.
- 3. Select **Team.**
- 4. **Alert** column located on the far right of the screen if enabled. To enable this field, follow the user guide fo[r Setup / Schedule Fields.](https://www.getsockeye.com/support/setup)
- 5. Click on the RED dot  $\bullet$  under the **Alert** column.
- 6. '**Times Overlap**' indicates that the Start Times for two or more tasks overlap.

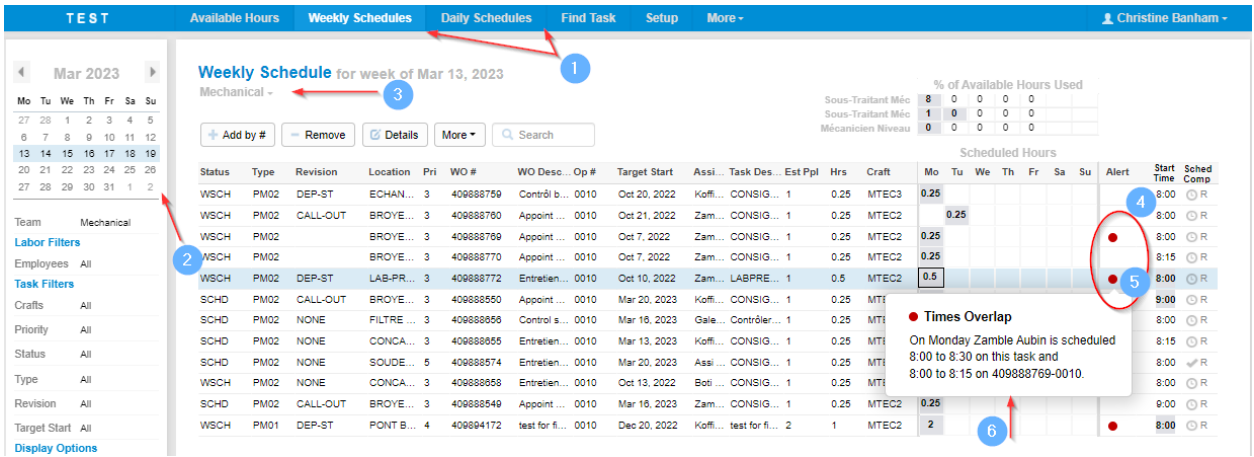

*Note: Details of the Alert(s) can also be found when double clicking on the work order and clicking on SCHEDULE or ALERTS under the Task Details dialog box appears.*

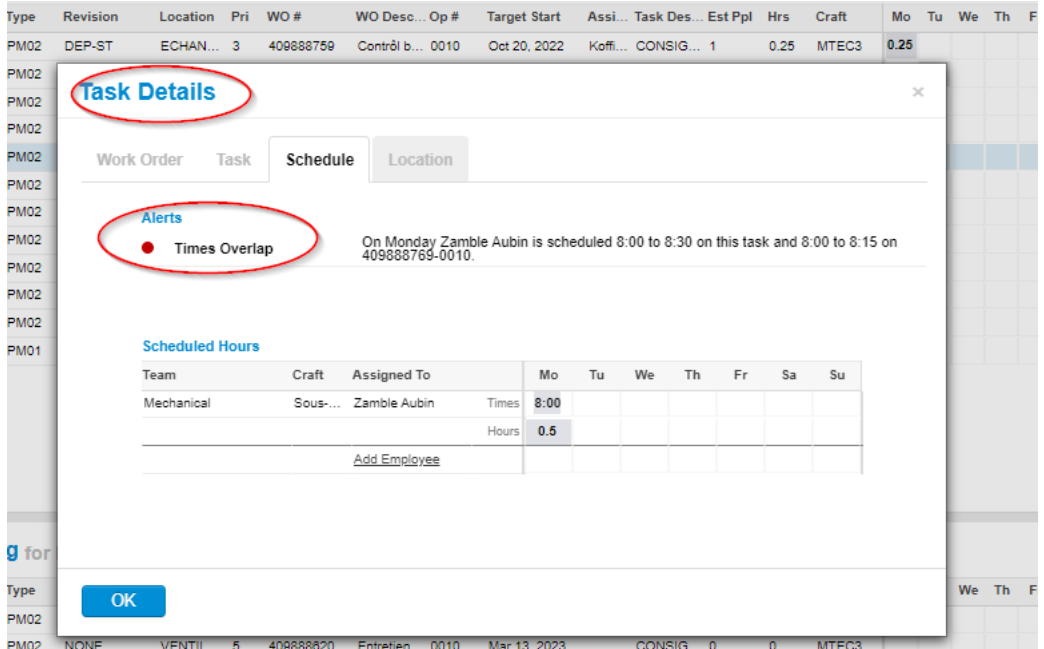

# <span id="page-7-0"></span>**Setup Availability Patterns**

# <span id="page-7-1"></span>*Add Patterns*

Video Link[: Add Availability Pattern](https://youtu.be/c0YP4nL5-Kg)

- 1. Click on **Setup** tab in the blue ribbon at the top of your screen. **2.** Select **Repare located in the menu on the left-hand side of the screen.**
- 3. Click on the **button** button. The Add Availability Pattern dialog should appear:

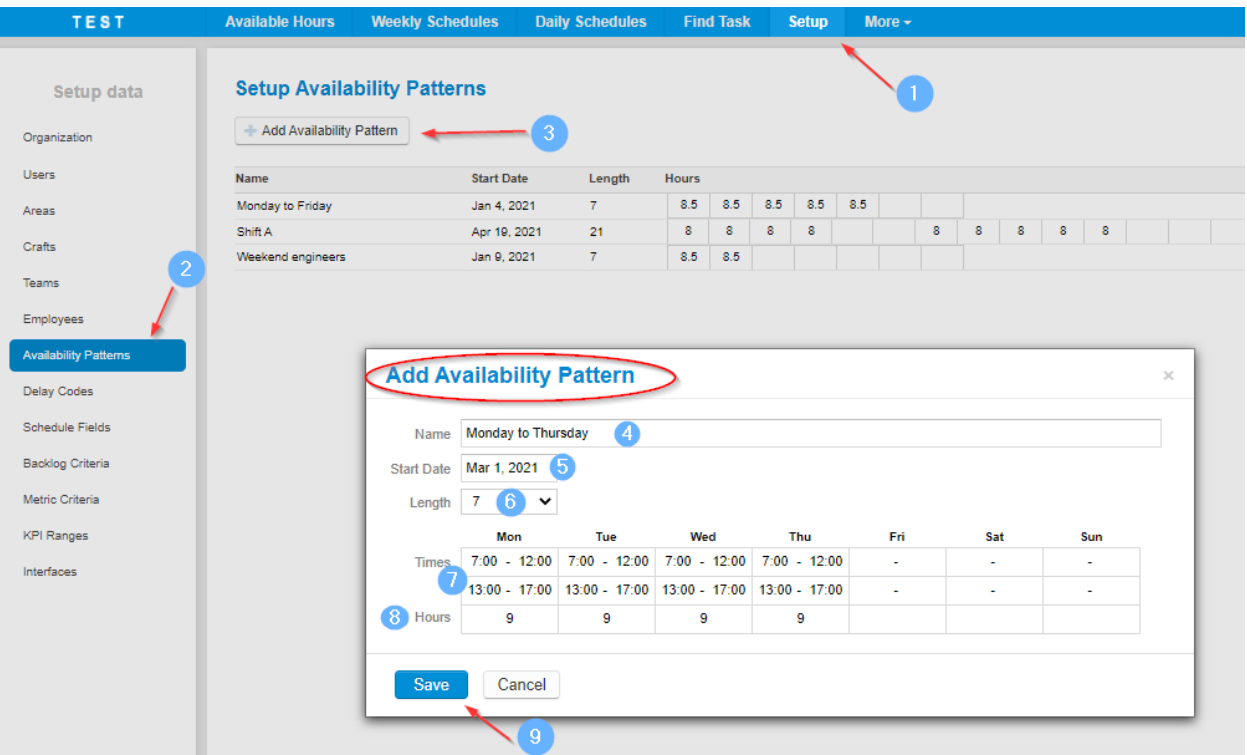

- 4. **Name:** The shift or schedule name.
- 5. **Start Date:** The date of the start of the shift or schedule.
- 6. **Length:** Number of days the shift pattern is. This includes days off.
- 7. **Times:** Hours and shift pattern details allow for one break.
- 8. **Hours:** Total hours available to schedule for the day.
- 9. **Click** Save

# <span id="page-8-0"></span>*Edit or delete patterns*

- 1. Click on the availability pattern that you would like to update. The Edit Availability Pattern dialog should appear:
- 2. **Edit a pattern:** All fields in the availability pattern dialog are editable.

Delete

3. Make the desired changes and click **Save** 

4. **Delete a pattern:** Click on .

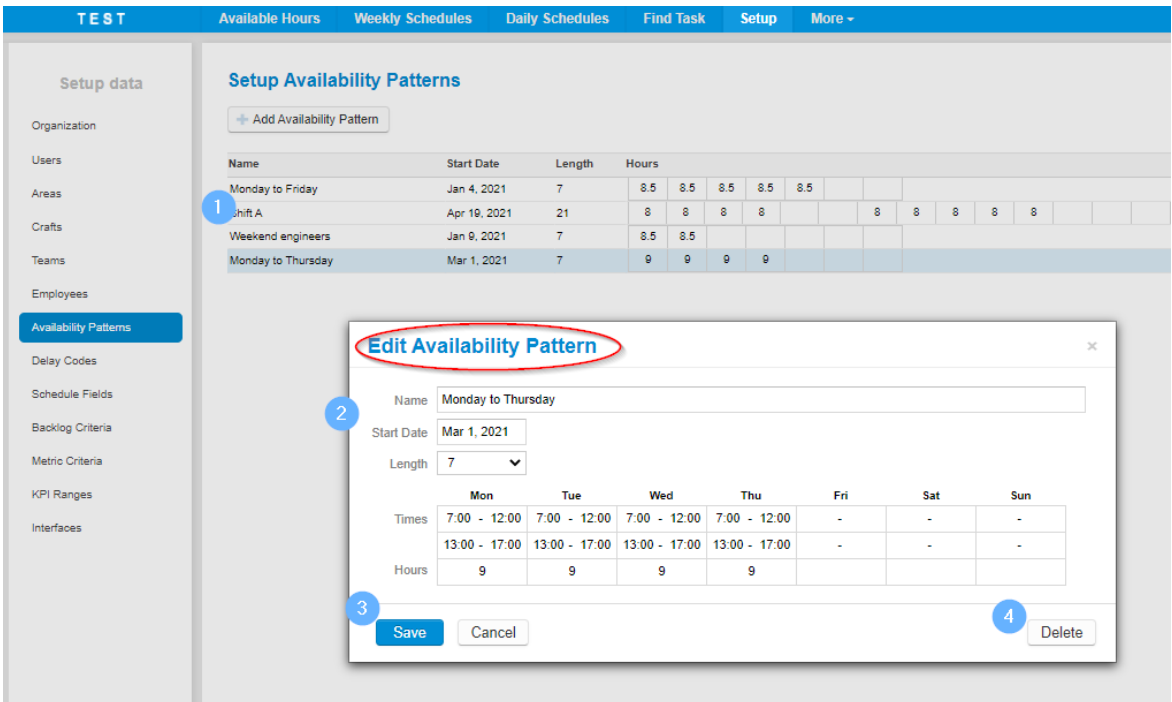